# Bild-Montage Ideen und Umgang mit Werkzeug

Sanne Grabisch

**K ロ ▶ K 御 ▶ K 君 ▶ K 君 ▶** .

<span id="page-0-0"></span>Ε

[Exemplarische Bildbetrachtung](#page-1-0) [Helligkeit und Kontrast verändern](#page-8-0) [Verzerrte Linien begradigen / Bild drehen](#page-14-0)

# »Akt-Statur«

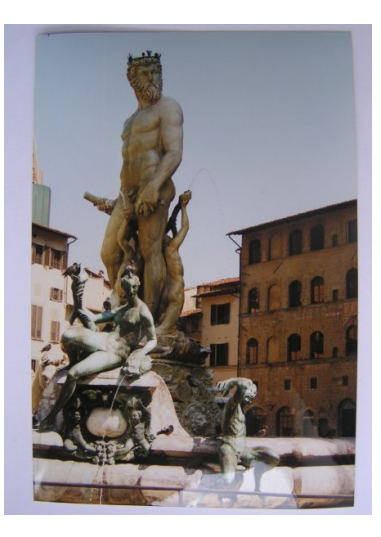

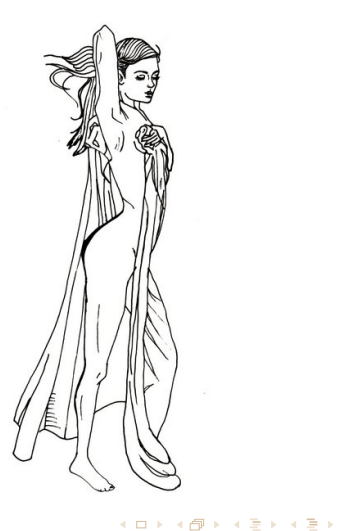

E

<span id="page-1-0"></span> $299$ 

Sanne Grabisch [Bild-Montage](#page-0-0)

# »Akt-Statur«

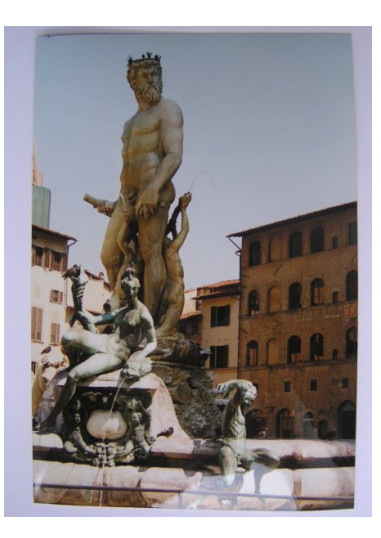

#### Bild optimieren

[Exemplarische Bildbetrachtung](#page-1-0)

[Objekt freistellen](#page-27-0)

 $\triangleright$  Bild drehen bzw. Perspektive verändern (Gitter bzw. Hilfslinien)

 $QQ$ 

Э×  $\rightarrow$ 

- $\triangleright$  Bild zuschneiden
- $\blacktriangleright$  Farben verbessern (Helligkeit / Kontrast; Farbkurve)

**ィロト ィ母ト ィヨト** 

# »Akt-Statur«

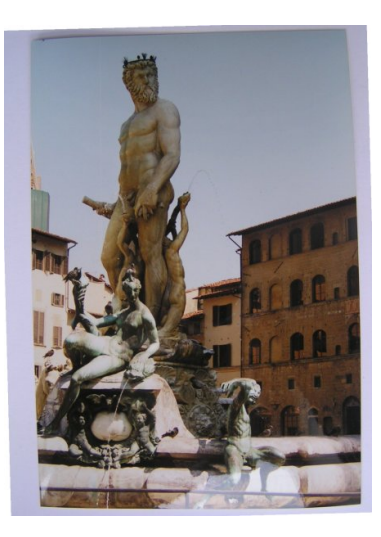

# [Objekt freistellen](#page-27-0)

[Exemplarische Bildbetrachtung](#page-1-0)

#### Bild optimieren

- $\blacktriangleright$  Bild drehen bzw. Perspektive verändern (Gitter bzw. Hilfslinien)
- $\triangleright$  Bild zuschneiden
- $\blacktriangleright$  Farben verbessern (Helligkeit / Kontrast; Farbkurve)

**∢ ロ ▶ - ∢ 母 ▶ - ∢ ヨ** 

 $\sim$ 

 $QQ$ 

# »Akt-Statur«

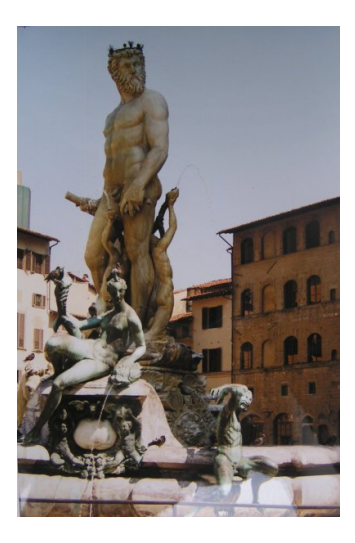

[Exemplarische Bildbetrachtung](#page-1-0) [Objekt freistellen](#page-27-0)

#### Bild optimieren

- $\blacktriangleright$  Bild drehen bzw. Perspektive verändern (Gitter bzw. Hilfslinien)
- $\blacktriangleright$  Bild zuschneiden  $\mathscr A$
- $\blacktriangleright$  Farben verbessern (Helligkeit / Kontrast; Farbkurve)

**∢ ロ ▶ - ∢ 母 ▶ - ∢ ヨ** 

 $\sim$ 

# »Akt-Statur«

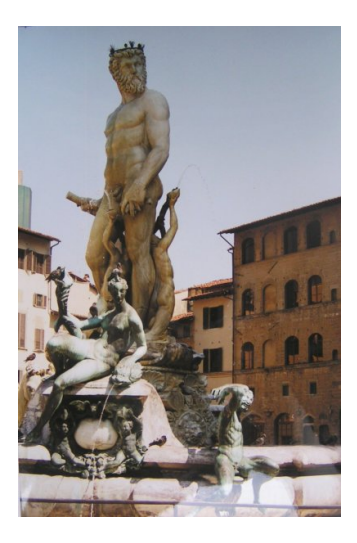

[Exemplarische Bildbetrachtung](#page-1-0) [Helligkeit und Kontrast verändern](#page-8-0) [Objekt freistellen](#page-27-0)

#### Bild optimieren

- $\blacktriangleright$  Bild drehen bzw. Perspektive verändern (Gitter bzw. Hilfslinien)
- $\blacktriangleright$  Bild zuschneiden  $\mathscr A$
- $\blacktriangleright$  Farben verbessern (Helligkeit / Kontrast; Farbkurve)

 $4$  D  $\rightarrow$   $4$   $\overline{B}$   $\rightarrow$   $4$   $\overline{E}$ 

[Exemplarische Bildbetrachtung](#page-1-0) [Helligkeit und Kontrast verändern](#page-8-0) [Verzerrte Linien begradigen / Bild drehen](#page-14-0)

# »Sonnenbad« Scan

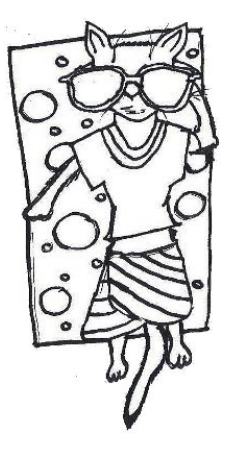

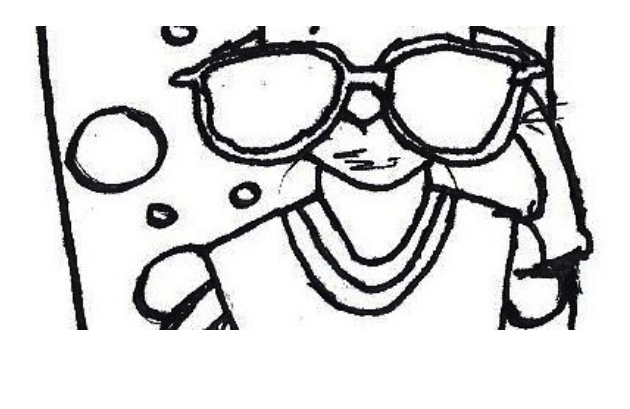

メロトメ 御 トメ き トメ き トー

E

[Exemplarische Bildbetrachtung](#page-1-0)

# »Sonnenbad« Scan

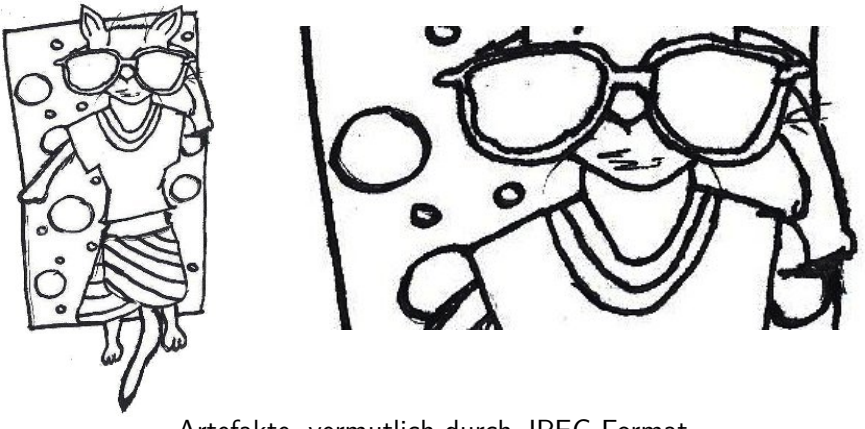

Artefakte, vermutlich durch JPEG-Format

**K ロ ▶ K 御 ▶ K 君 ▶ K 君 ▶** .

つくへ

[Helligkeit und Kontrast verändern](#page-9-0) [Verzerrte Linien begradigen / Bild drehen](#page-14-0)

## »Bushaltestelle«

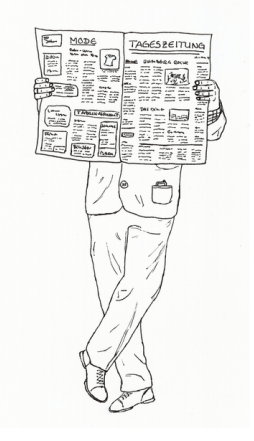

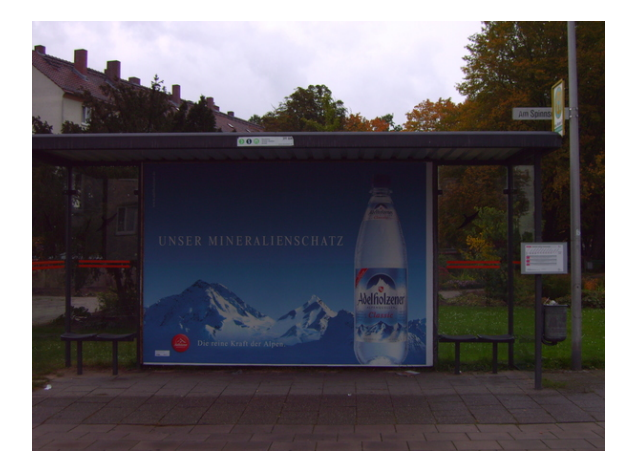

<span id="page-8-0"></span>メロトメ部 トメミトメミト

[Exemplarische Bildbetrachtung](#page-1-0) [Helligkeit und Kontrast verändern](#page-8-0) [Objekt freistellen](#page-27-0)

# »Bushaltestelle«

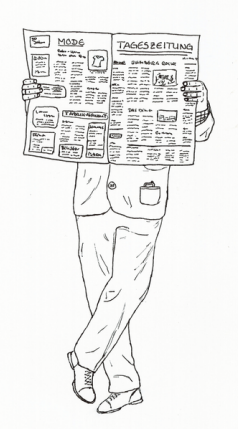

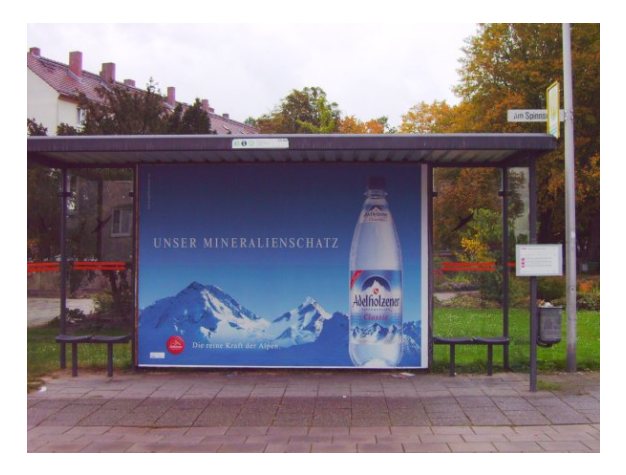

イロト イ押 トイヨト イヨト

<span id="page-9-0"></span> $QQ$ 

Helligkeit und Kontrast verändert durch Funktionen »Farbkurven anpassen« und »Helligkeit und Kontrast anpassen«.

[Helligkeit und Kontrast verändern](#page-8-0) [Verzerrte Linien begradigen / Bild drehen](#page-14-0)

メロトメ部 トメミトメミト

 $299$ 

# »Diesiger Himmel«

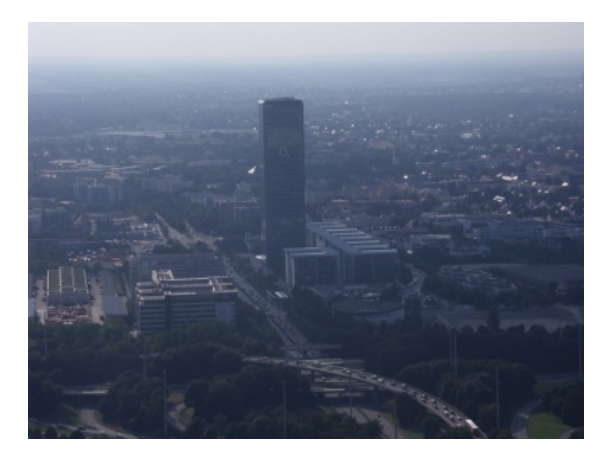

[Helligkeit und Kontrast verändern](#page-8-0)

イロト イ母 トイヨ トイ

つくへ

# »Diesiger Himmel«

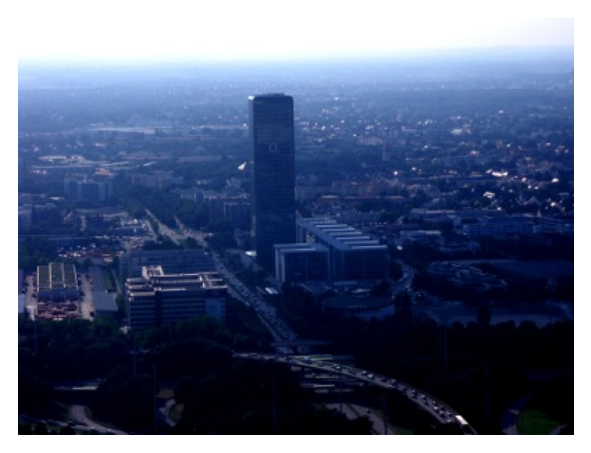

Farbkurve manipuliert, Kontrast erhöht, etwas aufgehellt

[Helligkeit und Kontrast verändern](#page-8-0)

## »Wiesen-Elfe«

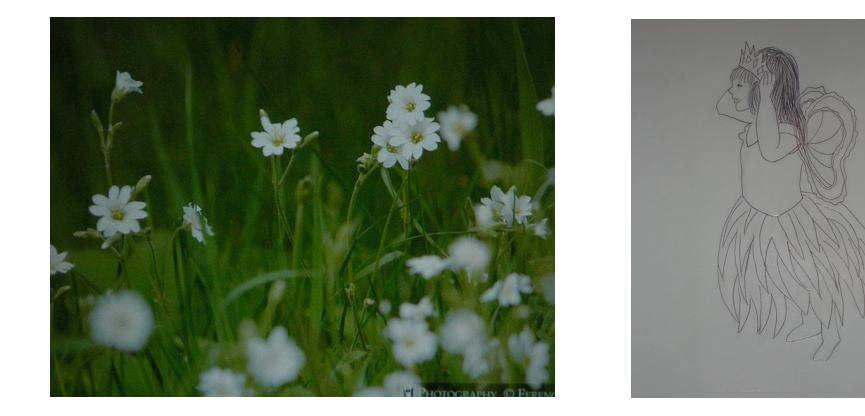

## Entfernung von Schriftzug mit Stempelwerkzeug.

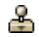

つくへ

 $\left\{ \begin{array}{ccc} 1 & 0 & 0 \\ 0 & 1 & 0 \end{array} \right.$  ,  $\left\{ \begin{array}{ccc} \frac{1}{2} & 0 & 0 \\ 0 & 0 & 0 \end{array} \right.$ 

[Helligkeit und Kontrast verändern](#page-8-0)

# »Wiesen-Elfe«

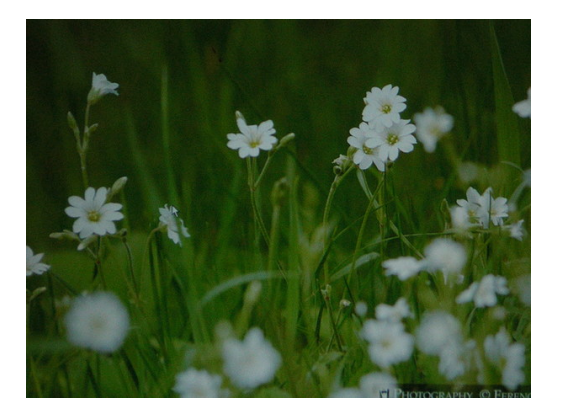

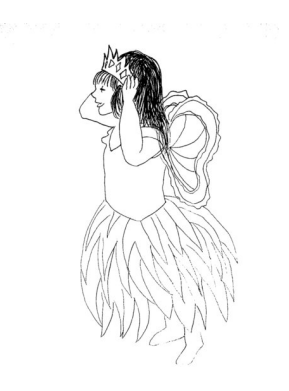

 $\left\{ \begin{array}{ccc} 1 & 0 & 0 \\ 0 & 1 & 0 \end{array} \right.$  ,  $\left\{ \begin{array}{ccc} \frac{1}{2} & 0 & 0 \\ 0 & 0 & 0 \end{array} \right.$ 

 $\Omega$ 

#### Verbessert durch Weißabgleich, Schwellwert-Änderung, Weichzeichnen.

[Helligkeit und Kontrast verändern](#page-8-0) [Verzerrte Linien begradigen / Bild drehen](#page-14-0)

# »Gipfelstürmer«

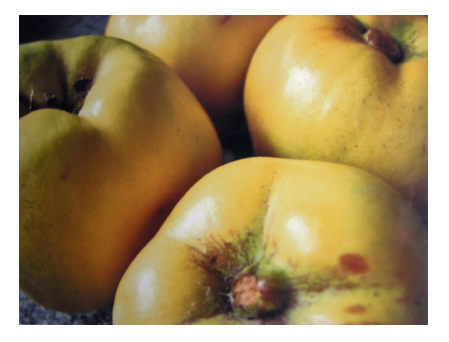

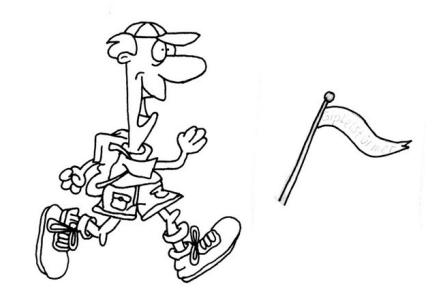

メロトメ部 トメミトメミト

 $299$ 

<span id="page-14-0"></span>э

[Verzerrte Linien begradigen / Bild drehen](#page-14-0) [Objekt freistellen](#page-27-0)

# »Gipfelstürmer«

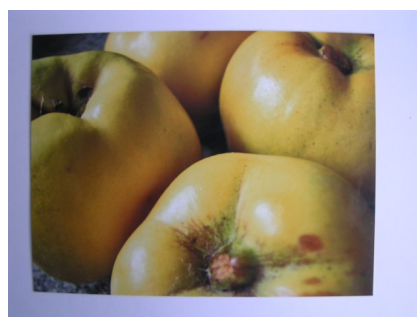

- $\blacktriangleright$  Weißabgleich
- $\blacktriangleright$  Entfernung des Fischaugen-Effekts durch Funktion »Verbiegen«

 $\left\{ \begin{array}{ccc} 1 & 0 & 0 \\ 0 & 1 & 0 \end{array} \right.$  ,  $\left\{ \begin{array}{ccc} \frac{1}{2} & 0 & 0 \\ 0 & 0 & 0 \end{array} \right.$ 

つくへ

 $\blacktriangleright$  7uschnitt

[Verzerrte Linien begradigen / Bild drehen](#page-14-0) [Objekt freistellen](#page-27-0)

# »Gipfelstürmer«

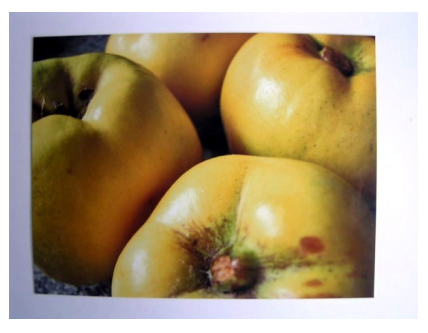

#### $\blacktriangleright$  Weißabgleich

 $\blacktriangleright$  Entfernung des Fischaugen-Effekts durch Funktion »Verbiegen«

 $\left\{ \begin{array}{ccc} 1 & 0 & 0 \\ 0 & 1 & 0 \end{array} \right.$  ,  $\left\{ \begin{array}{ccc} \frac{1}{2} & 0 & 0 \\ 0 & 0 & 0 \end{array} \right.$ 

 $QQ$ 

 $\blacktriangleright$  7uschnitt

[Verzerrte Linien begradigen / Bild drehen](#page-14-0) [Objekt freistellen](#page-27-0)

# »Gipfelstürmer«

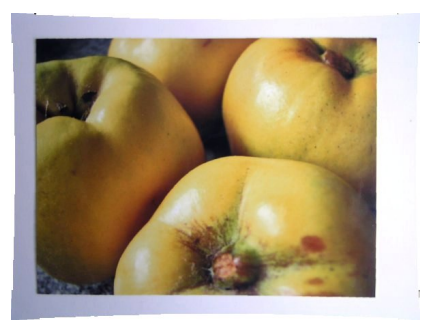

- $\blacktriangleright$  Weißabgleich
- $\blacktriangleright$  Entfernung des Fischaugen-Effekts durch Funktion »Verbiegen«

イロト イ母 トイヨ トイ

ヨッ

 $299$ 

 $\blacktriangleright$  7uschnitt

[Helligkeit und Kontrast verändern](#page-8-0) [Verzerrte Linien begradigen / Bild drehen](#page-14-0) [Objekt freistellen](#page-27-0)

# »Gipfelstürmer«

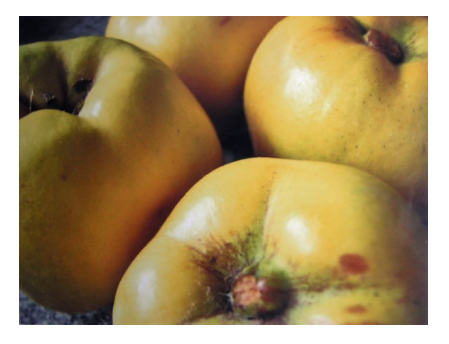

- $\blacktriangleright$  Weißabgleich
- $\blacktriangleright$  Entfernung des Fischaugen-Effekts durch Funktion »Verbiegen«

 $\left\{ \begin{array}{ccc} 1 & 0 & 0 \\ 0 & 1 & 0 \end{array} \right.$  ,  $\left\{ \begin{array}{ccc} \frac{1}{2} & 0 & 0 \\ 0 & 0 & 0 \end{array} \right.$ 

 $299$ 

 $\blacktriangleright$  Zuschnitt

[Helligkeit und Kontrast verändern](#page-8-0) [Verzerrte Linien begradigen / Bild drehen](#page-14-0)

メロトメ部 トメミトメミト

 $299$ 

# »Schultreppe«

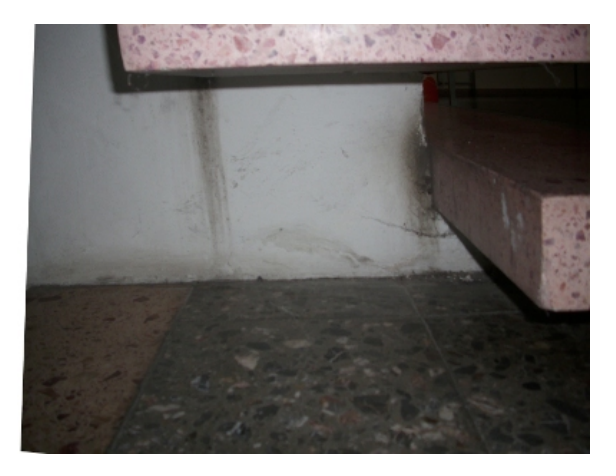

[Verzerrte Linien begradigen / Bild drehen](#page-14-0) [Objekt freistellen](#page-27-0)

# »Schultreppe«

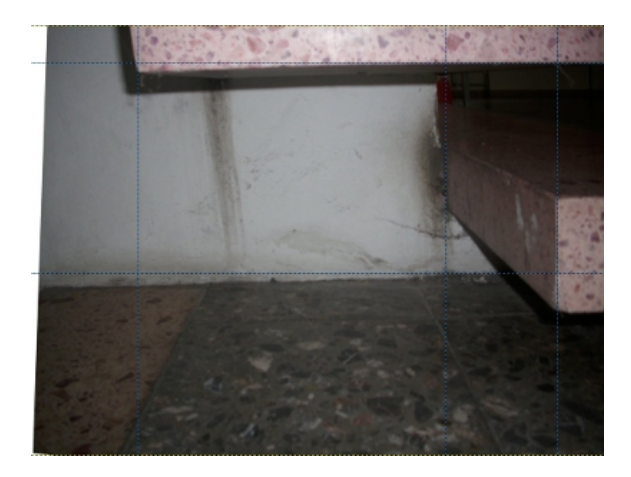

- $\blacktriangleright$  Verbogene Perspektive
- $\blacktriangleright$  Entzerrt auf kosten der Gleichmäßigkeit in den Fliesen?
- $\blacktriangleright$  Zuschnitt. aufgehellt, Kontrast erhöht

ヨッ  $\rightarrow$ 

**∢ロト ⊀何ト ∢ミト** 

 $QQ$ 

[Verzerrte Linien begradigen / Bild drehen](#page-14-0) [Objekt freistellen](#page-27-0)

# »Schultreppe«

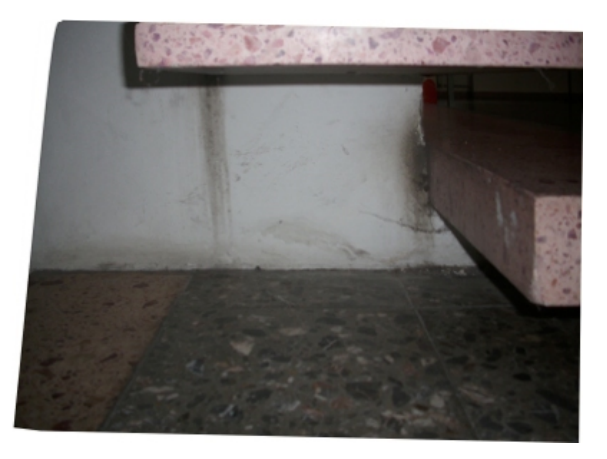

- $\blacktriangleright$  Verbogene Perspektive
- $\blacktriangleright$  Entzerrt auf kosten der Gleichmäßigkeit in den Fliesen?
- $\triangleright$  Zuschnitt, aufgehellt, Kontrast erhöht

 $\mathcal{A}$  . э  $\sim$ Э× ∢

K ロ ▶ K 伊 ▶

 $QQ$ 

[Verzerrte Linien begradigen / Bild drehen](#page-14-0) [Objekt freistellen](#page-27-0)

4 0 8

3. 点  $\mathbb{R}$ 

# »Schultreppe«

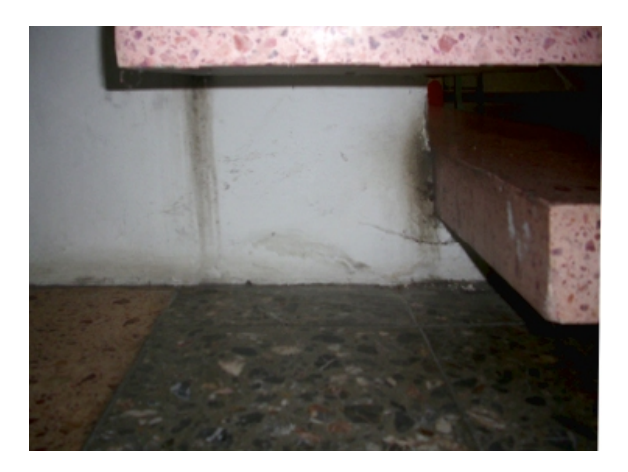

- $\blacktriangleright$  Verbogene Perspektive
- $\blacktriangleright$  Entzerrt auf kosten der Gleichmäßigkeit in den Fliesen?
- $\blacktriangleright$  Zuschnitt, aufgehellt, Kontrast erhöht

[Helligkeit und Kontrast verändern](#page-8-0) [Verzerrte Linien begradigen / Bild drehen](#page-14-0)

## »Türkei-Urlaub«

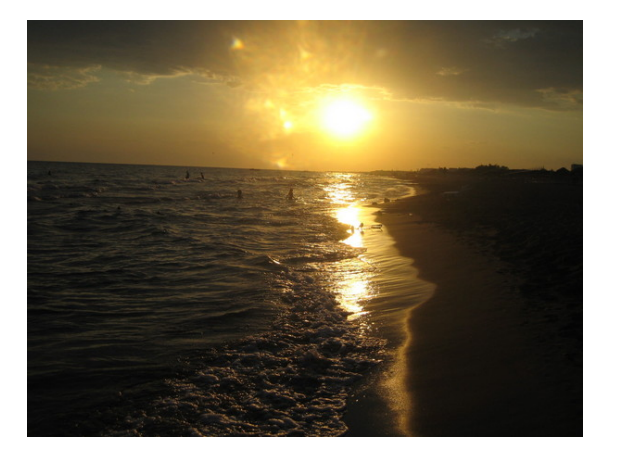

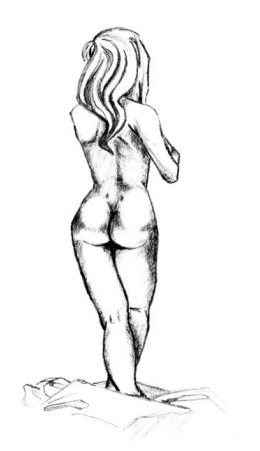

メロトメ部 トメミトメミト

[Helligkeit und Kontrast verändern](#page-8-0) [Verzerrte Linien begradigen / Bild drehen](#page-14-0)

## »Türkei-Urlaub«

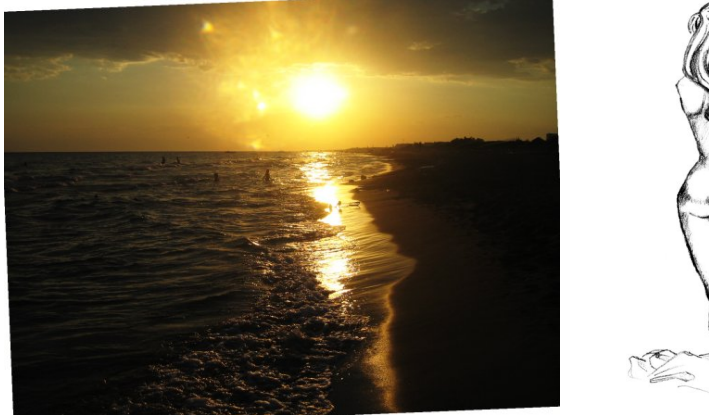

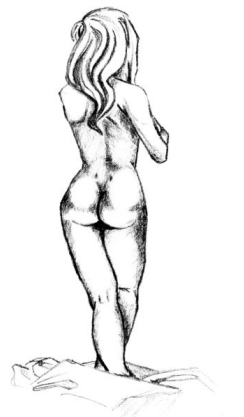

メロトメ部 トメミトメミト

[Helligkeit und Kontrast verändern](#page-8-0) [Verzerrte Linien begradigen / Bild drehen](#page-14-0)

メロトメ 伊 トメ きょく きょう

E

 $299$ 

## Glockenfenster

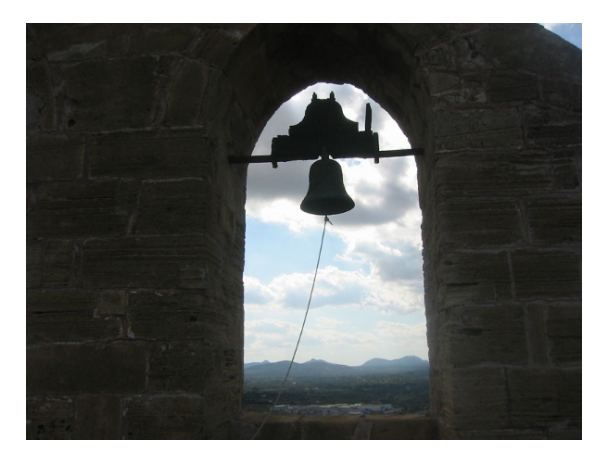

[Verzerrte Linien begradigen / Bild drehen](#page-14-0)

イロト イ母 トイヨ トイ

つくへ

# Glockenfenster

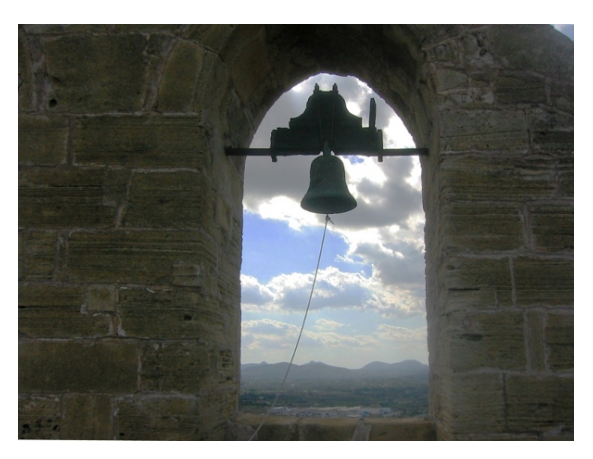

Verzerren mit Perspektiv-Werkzeug (A), Farbregler (nicht optimal)

[Objekt freistellen](#page-31-0)

# »Der Freund«

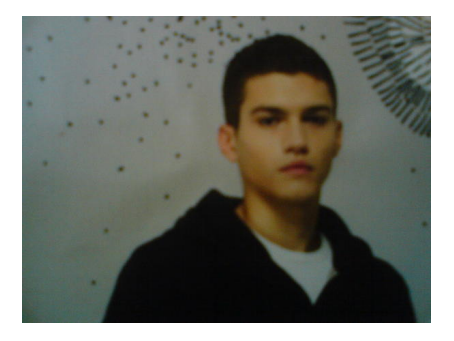

### Aufnahme mit Handy-Kamera

<span id="page-27-0"></span> $QQ$ 

- <sup>I</sup> Verrauschtes Bild
- $\blacktriangleright$  kaum zu reparieren
- $\triangleright$  Objekt freistellen

K □ ▶ K ⑦ ▶

 $\prec$ э  $\sim$ э ∢

 $\blacktriangleright$  Verfremden

[Objekt freistellen](#page-31-0)

# »Der Freund«

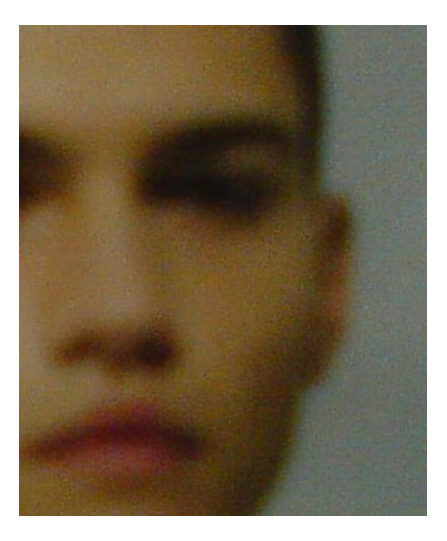

### Aufnahme mit Handy-Kamera

- $\blacktriangleright$  Verrauschtes Bild
- $\blacktriangleright$  kaum zu reparieren

## $\triangleright$  Objekt freistellen

**∢ ロ ▶ - ∢ 母 ▶ - ∢ ヨ** 

 $\mathbb{R}^n$ Э×

 $\rightarrow$ 

 $\Omega$ 

 $\blacktriangleright$  Verfremden

[Objekt freistellen](#page-31-0)

# »Der Freund«

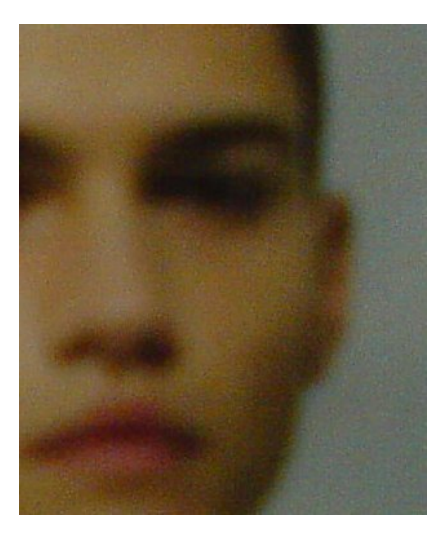

### Aufnahme mit Handy-Kamera

- $\blacktriangleright$  Verrauschtes Bild
- $\blacktriangleright$  kaum zu reparieren

# $\triangleright$  Objekt freistellen

**K ロ ▶ K 伊 ▶ K** 

÷  $\sim$ Э×

 $\blacktriangleleft$ 

 $\Omega$ 

 $\blacktriangleright$  Verfremden

# [Objekt freistellen](#page-31-0)

# »Der Freund«

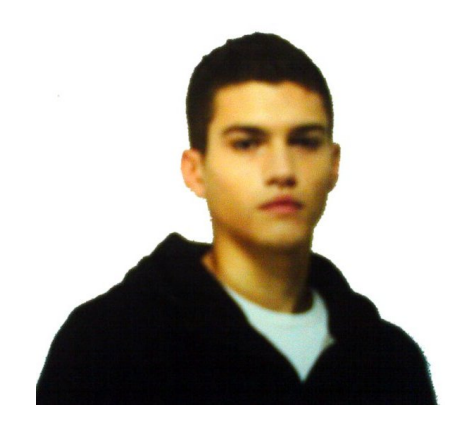

#### Aufnahme mit Handy-Kamera

イロト イ母 トイヨ トイヨト

 $QQ$ 

- $\blacktriangleright$  Verrauschtes Bild
- $\blacktriangleright$  kaum zu reparieren
- ▶ Objekt freistellen
- $\blacktriangleright$  Verfremden

[Objekt freistellen](#page-27-0)

# »Der Freund«

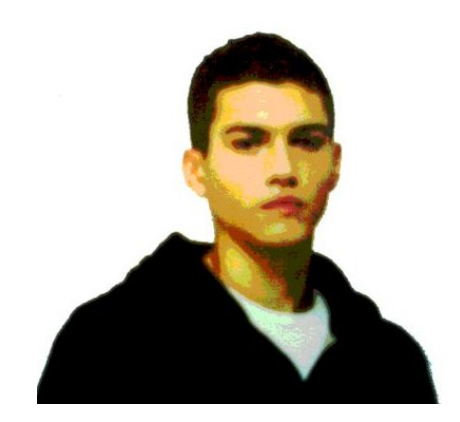

#### Aufnahme mit Handy-Kamera

イロト イ母 トイヨ トイヨト

<span id="page-31-0"></span> $QQ$ 

- $\blacktriangleright$  Verrauschtes Bild
- $\blacktriangleright$  kaum zu reparieren
- $\triangleright$  Objekt freistellen
- $\blacktriangleright$  Verfremden

[Bild drehen und verzerren](#page-39-0)

## GIMP: Ein mächtiges Werkzeug

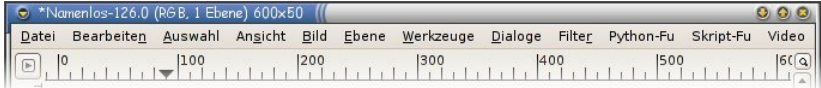

## $\blacktriangleright$  Technik lernen und Programm lernen

 $\blacktriangleright$  sehr komplexes Programm

## $\blacktriangleright$  Lest in der Hilfe nach ! Menue-Leiste: Hilfe *⇒* Hilfe / Kontexthilfe Muß mit installiert werden

**Nutzt Tastenkürzel!** 

4日)

**Inches** 

<span id="page-32-0"></span>つくい

[Bild drehen und verzerren](#page-39-0)

## GIMP: Ein mächtiges Werkzeug

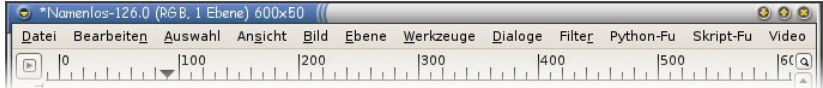

- $\blacktriangleright$  Technik lernen und Programm lernen
- $\blacktriangleright$  sehr komplexes Programm
- $\blacktriangleright$  Lest in der Hilfe nach ! Menue-Leiste: Hilfe *⇒* Hilfe / Kontexthilfe
	- Muß mit installiert werden
- **Nutzt Tastenkürzel!**

4日)

**Inches** 

つくい

[Bild drehen und verzerren](#page-39-0)

# GIMP: Ein mächtiges Werkzeug

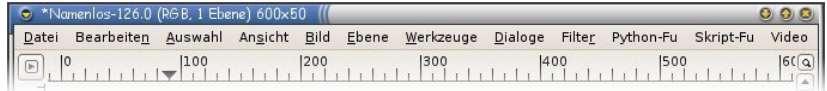

- $\blacktriangleright$  Technik lernen und Programm lernen
- $\blacktriangleright$  sehr komplexes Programm
- ▶ Lest in der Hilfe nach ! Menue-Leiste: Hilfe *⇒* Hilfe / Kontexthilfe Muß mit installiert werden
- **Nutzt Tastenkürzel!**

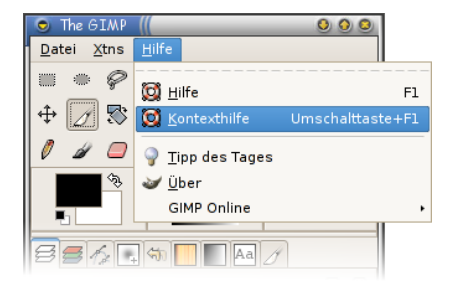

つくい

4 17 18

[Bild drehen und verzerren](#page-39-0)

# GIMP: Ein mächtiges Werkzeug

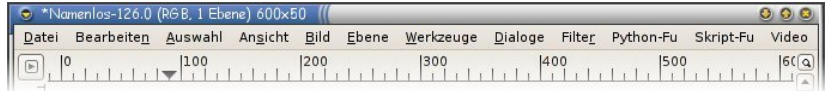

- $\blacktriangleright$  Technik lernen und Programm lernen
- $\blacktriangleright$  sehr komplexes Programm
- ▶ Lest in der Hilfe nach ! Menue-Leiste: Hilfe *⇒* Hilfe / Kontexthilfe Muß mit installiert werden
- <sup>I</sup> Nutzt Tastenkürzel !

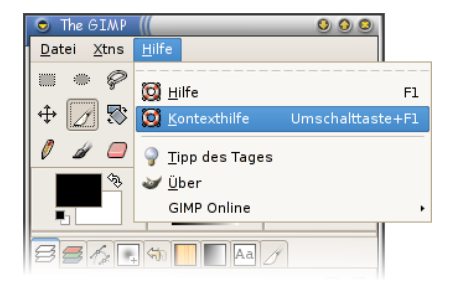

つくい

4日)
[Farben verbessern](#page-38-0) [Bild drehen und verzerren](#page-39-0)

### Farben verbessern

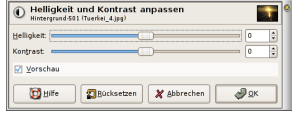

イロト イ母 トイヨ トイヨト

 $2990$ 

<span id="page-36-0"></span>э

### $\blacktriangleright$  Helligkeit-Kontrast: Farben *⇒* Helligkeit-Kontrast

- $\blacktriangleright$  Kurven:
	- Farben *⇒* Kurven
- $\triangleright$  Weißabgleich:

Farben *⇒* Automatisch *⇒* Weißabgleich

[Farben verbessern](#page-38-0) [Bild drehen und verzerren](#page-39-0)

### Farben verbessern

- $\blacktriangleright$  Helligkeit-Kontrast: Farben *⇒* Helligkeit-Kontrast
- $\blacktriangleright$  Kurven:
	- Farben *⇒* Kurven
- $\triangleright$  Weißabgleich:

Farben *⇒* Automatisch *⇒* Weißabgleich

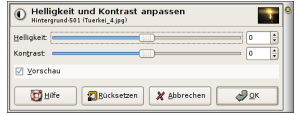

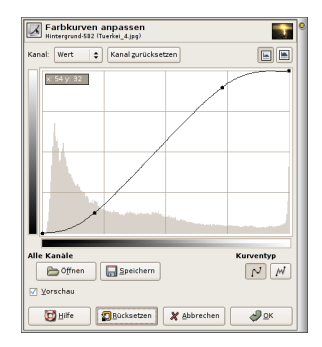

 $\left\{ \begin{array}{ccc} 1 & 0 & 0 \\ 0 & 1 & 0 \end{array} \right.$ 

 $QQ$ 

э

[Farben verbessern](#page-36-0) [Bild drehen und verzerren](#page-39-0)

### Farben verbessern

- $\blacktriangleright$  Helligkeit-Kontrast: Farben *⇒* Helligkeit-Kontrast
- $\blacktriangleright$  Kurven:

Farben *⇒* Kurven

 $\blacktriangleright$  Weißabgleich:

Farben *⇒* Automatisch *⇒* Weißabgleich

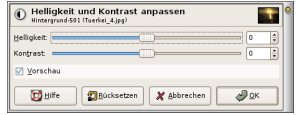

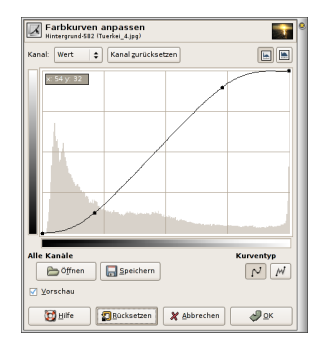

 $\left\{ \begin{array}{ccc} 1 & 0 & 0 \\ 0 & 1 & 0 \end{array} \right.$ 

 $QQ$ 

<span id="page-38-0"></span>э

[Bild drehen und verzerren](#page-39-0)

## Bild drehen (Werkzeug-Menue)

Ansicht *⇒* Gitter anzeigen (. . . oder Hilfslinien aus Linealbereich ziehen)

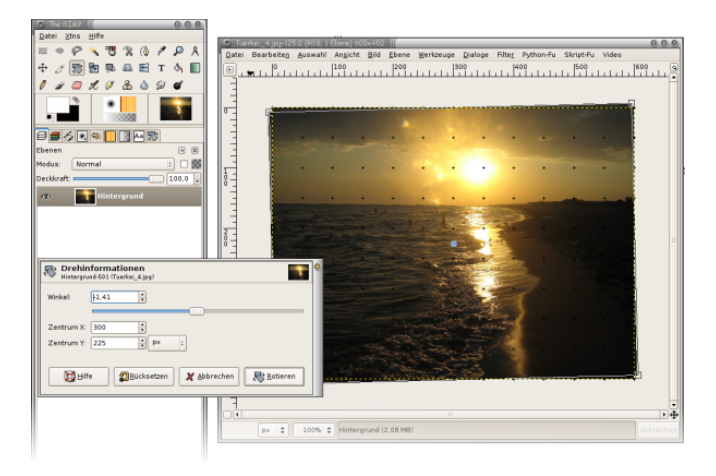

Sanne Grabisch [Bild-Montage](#page-0-0)

イロト イ母 トイヨ トイヨト

<span id="page-39-0"></span> $\Omega$ 

[Bild drehen und verzerren](#page-39-0)

# Bild durch Verzerrung korrigieren

#### Perspektive verändern:

**In Gebogene Linien begradigen:** Filter *⇒*Verzerren *⇒* Verbiegen

 $\leftarrow$   $\Box$   $\rightarrow$ 

 $\overline{AB}$ 

医单位 医单位

 $QQ$ 

[Bild drehen und verzerren](#page-39-0)

# Bild durch Verzerrung korrigieren

- $\blacktriangleright$  Perspektive verändern:
- $\blacktriangleright$  Gebogene Linien begradigen: Filter *⇒*Verzerren *⇒* Verbiegen

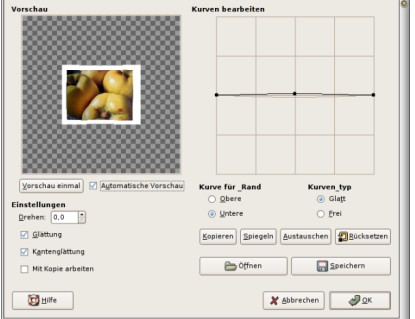

∢何 ▶ ∢ ヨ ▶ ∢ ヨ ▶

 $\Omega$ 

4 0 8

## Möglichkeiten des Auswahl-Werkzeugs

- **Bereich auswählen:** Auswahlwerkzeuge
- $\blacktriangleright$  Auswahl aufheben: Auswahl *⇒* Aufheben
- **Auswahl invertieren:** Auswahl *⇒* invertieren
- $\blacktriangleright$  Auswahl kopieren: Bearbeiten *⇒* kopieren (Strg-C)
- $\blacktriangleright$  Auswahl einfügen: Bearbeiten *⇒* einfügen (Strg-V)
- **Auswahl ausschneiden:**

#### Bearbeiten *⇒* ausschneiden (Transparenz)

<span id="page-42-0"></span>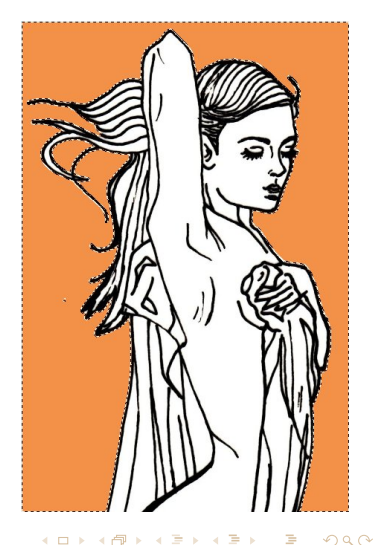

[Auswahl verändern](#page-48-0)

## Möglichkeiten des Auswahl-Werkzeugs

### **Bereich auswählen:** Auswahlwerkzeuge

- $\blacktriangleright$  Auswahl aufheben: Auswahl *⇒* Aufheben
- **Auswahl invertieren:** Auswahl *⇒* invertieren
- $\blacktriangleright$  Auswahl kopieren: Bearbeiten *⇒* kopieren (Strg-C)
- $\blacktriangleright$  Auswahl einfügen: Bearbeiten *⇒* einfügen (Strg-V)
- **Auswahl ausschneiden:**

#### Bearbeiten *⇒* ausschneiden (Transparenz)

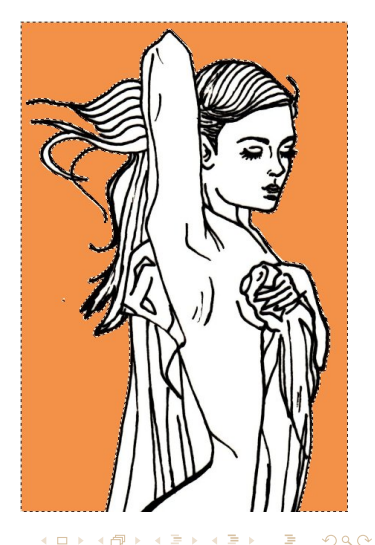

[Auswahl verändern](#page-48-0)

### Möglichkeiten des Auswahl-Werkzeugs

- **Bereich auswählen:** Auswahlwerkzeuge
- $\blacktriangleright$  Auswahl aufheben: Auswahl *⇒* Aufheben
- **Auswahl invertieren:** Auswahl *⇒* invertieren
- $\blacktriangleright$  Auswahl kopieren: Bearbeiten *⇒* kopieren (Strg-C)
- $\blacktriangleright$  Auswahl einfügen: Bearbeiten *⇒* einfügen (Strg-V)
- **Auswahl ausschneiden:**

#### Bearbeiten *⇒* ausschneiden (Transparenz)

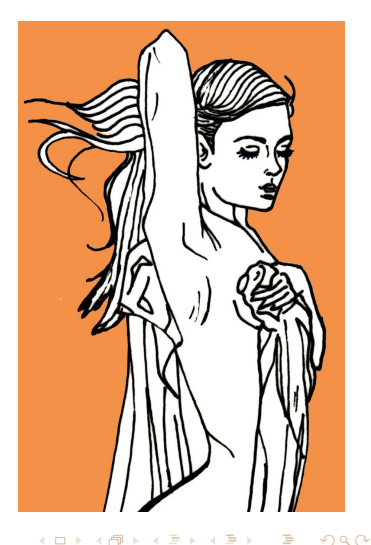

[Auswahl verändern](#page-48-0)

### Möglichkeiten des Auswahl-Werkzeugs

- **Bereich auswählen:** Auswahlwerkzeuge
- $\blacktriangleright$  Auswahl aufheben: Auswahl *⇒* Aufheben
- $\blacktriangleright$  Auswahl invertieren: Auswahl *⇒* invertieren
- $\blacktriangleright$  Auswahl kopieren: Bearbeiten *⇒* kopieren (Strg-C)
- $\blacktriangleright$  Auswahl einfügen: Bearbeiten *⇒* einfügen (Strg-V)
- **Auswahl ausschneiden:**

#### Bearbeiten *⇒* ausschneiden (Transparenz)

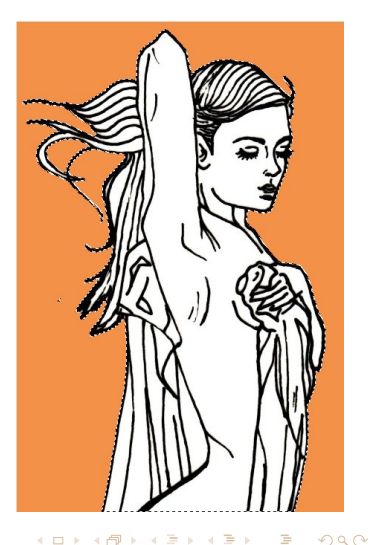

[Auswahl verändern](#page-48-0)

### Möglichkeiten des Auswahl-Werkzeugs

- **Bereich auswählen:** Auswahlwerkzeuge
- $\blacktriangleright$  Auswahl aufheben: Auswahl *⇒* Aufheben
- $\blacktriangleright$  Auswahl invertieren: Auswahl *⇒* invertieren
- $\blacktriangleright$  Auswahl kopieren: Bearbeiten *⇒* kopieren (Strg-C)
- $\blacktriangleright$  Auswahl einfügen: Bearbeiten *⇒* einfügen (Strg-V)
- **Auswahl ausschneiden:**

Bearbeiten *⇒* ausschneiden (Transparenz)

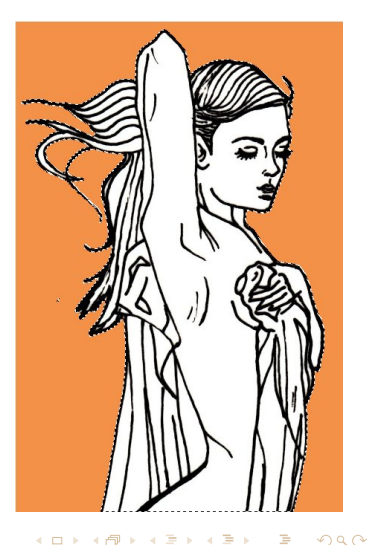

# Möglichkeiten des Auswahl-Werkzeugs

- **Bereich auswählen:** Auswahlwerkzeuge
- $\blacktriangleright$  Auswahl aufheben: Auswahl *⇒* Aufheben
- $\blacktriangleright$  Auswahl invertieren: Auswahl *⇒* invertieren
- $\blacktriangleright$  Auswahl kopieren: Bearbeiten *⇒* kopieren (Strg-C)
- $\blacktriangleright$  Auswahl einfügen: Bearbeiten *⇒* einfügen (Strg-V)
- $\blacktriangleright$  Auswahl ausschneiden:

#### Bearbeiten *⇒* ausschneiden (Transparenz)

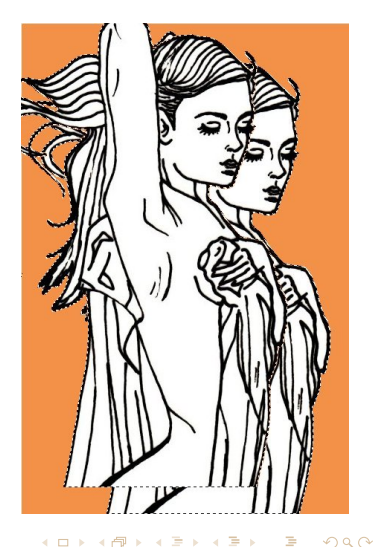

[Auswahl verändern](#page-42-0)

## Möglichkeiten des Auswahl-Werkzeugs

- **Bereich auswählen:** Auswahlwerkzeuge
- $\blacktriangleright$  Auswahl aufheben: Auswahl *⇒* Aufheben
- $\blacktriangleright$  Auswahl invertieren: Auswahl *⇒* invertieren
- $\blacktriangleright$  Auswahl kopieren: Bearbeiten *⇒* kopieren (Strg-C)
- $\blacktriangleright$  Auswahl einfügen: Bearbeiten *⇒* einfügen (Strg-V)
- $\blacktriangleright$  Auswahl ausschneiden:

Bearbeiten *⇒* ausschneiden (Transparenz)

<span id="page-48-0"></span>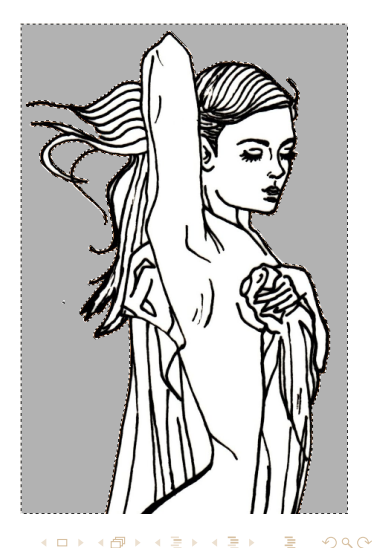

[Auswahl verändern](#page-42-0) [Ebenen](#page-55-0)

# Umgang mit Ebenen

### Ebenen sind wie aufeinander liegende Folien.

- 
- 
- 

<span id="page-49-0"></span>イロト イ押 トイヨ トイヨ トー

[Auswahl verändern](#page-42-0) [Ebenen](#page-55-0)

# Umgang mit Ebenen

Ebenen sind wie aufeinander liegende Folien.

- $\blacktriangleright$  Hintergrund-Bild auf eine Ebene
- $\blacktriangleright$  Zeichnung auf eine Ebene
- $\blacktriangleright$  Ebene skalieren

(mit oder ohne festem Seitenverhältnis) bzw. Ebene *⇒* Ebene skalieren

**Farbfüllungen** auf eigene Ebene (Auswahl aus Linienzeichnung, Füllen auf neuer Ebene)

∢何 ▶ ∢ ヨ ▶ ∢ ヨ ▶

#### [Auswahl verändern](#page-42-0) [Ebenen](#page-55-0)

# Umgang mit Ebenen

Ebenen sind wie aufeinander liegende Folien.

- $\blacktriangleright$  Hintergrund-Bild auf eine Ebene
- $\blacktriangleright$  Zeichnung auf eine Ebene
- <sup>I</sup> Ebene skalieren

(mit oder ohne festem Seitenverhältnis) bzw. Ebene *⇒* Ebene skalieren

**Farbfüllungen** auf eigene Ebene (Auswahl aus Linienzeichnung, Füllen auf neuer Ebene)

す 何 ト す ヨ ト す ヨ ト

# Umgang mit Ebenen

Ebenen sind wie aufeinander liegende Folien.

- $\blacktriangleright$  Hintergrund-Bild auf eine Ebene
- $\blacktriangleright$  Zeichnung auf eine Ebene
- $\blacktriangleright$  Ebene skalieren

(mit oder ohne festem Seitenverhältnis)

- bzw. Ebene *⇒* Ebene skalieren
- **Farbfüllungen** auf eigene Ebene (Auswahl aus Linienzeichnung, Füllen auf neuer Ebene)

**K 何 ▶ ス ヨ ▶ ス ヨ ▶** 

# Umgang mit Ebenen

Ebenen sind wie aufeinander liegende Folien.

- $\blacktriangleright$  Hintergrund-Bild auf eine Ebene
- $\blacktriangleright$  Zeichnung auf eine Ebene
- $\blacktriangleright$  Ebene skalieren  $\blacktriangleright$

(mit oder ohne festem Seitenverhältnis)

bzw. Ebene *⇒* Ebene skalieren

**Farbfüllungen**  $\bigcirc$  **auf eigene Ebene** (Auswahl aus Linienzeichnung, Füllen auf neuer Ebene)

> Füllen mit Farbe oder Muster Füllen mit Farbverlauf

医阿里氏阿里氏

# Umgang mit Ebenen

Ebenen sind wie aufeinander liegende Folien.

- $\blacktriangleright$  Hintergrund-Bild auf eine Ebene
- $\blacktriangleright$  Zeichnung auf eine Ebene
- $\blacktriangleright$  Ebene skalieren  $\blacktriangleright$

(mit oder ohne festem Seitenverhältnis)

bzw. Ebene *⇒* Ebene skalieren

**Farbfüllungen**  $\bigcirc$  **auf eigene Ebene** (Auswahl aus Linienzeichnung, Füllen auf neuer Ebene) **S** Füllen mit Farbe oder Muster Füllen mit Farbverlauf

医单位 医单位

# Umgang mit Ebenen

Ebenen sind wie aufeinander liegende Folien.

- $\blacktriangleright$  Hintergrund-Bild auf eine Ebene
- $\blacktriangleright$  Zeichnung auf eine Ebene
- $\blacktriangleright$  Ebene skalieren  $\blacktriangleright$

(mit oder ohne festem Seitenverhältnis)

bzw. Ebene *⇒* Ebene skalieren

**Farbfüllungen**  $\bigcirc$  **auf eigene Ebene** (Auswahl aus Linienzeichnung, Füllen auf neuer Ebene) **S** Füllen mit Farbe oder Muster

**Füllen mit Farbverlauf** 

<span id="page-55-0"></span>伺 ▶ イヨ ▶ イヨ ▶

[Auswahl verändern](#page-42-0) [Ebenen](#page-49-0)

# Umgang mit Ebenen

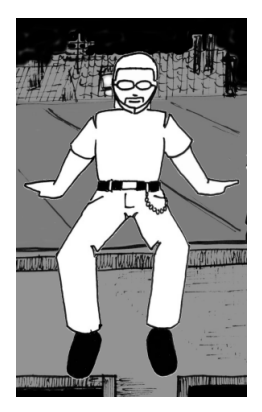

メロメメ 御 メメ きょく ミトッ

Ε

[Auswahl verändern](#page-42-0) [Ebenen](#page-49-0)

# Umgang mit Ebenen

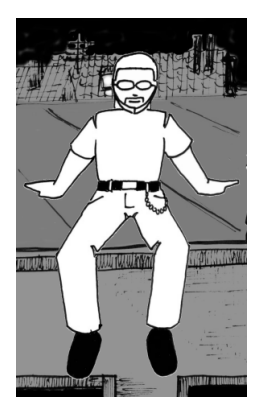

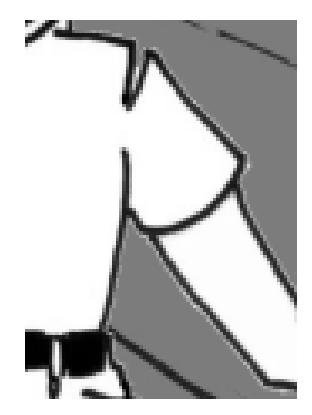

メロメメ 御 メメ きょく ミトッ

Ε

[Auswahl verändern](#page-42-0) [Ebenen](#page-49-0)

# Umgang mit Ebenen

- $\blacktriangleright$  Einfache Auswahl mit Auswahlwerkzeug
- $\triangleright$  Deshalb: Auswahl um  $1px$ vergrößern Auswahl *⇒* vergrössern
- **Füllfarbe auf eigene Ebene** 
	-
	-

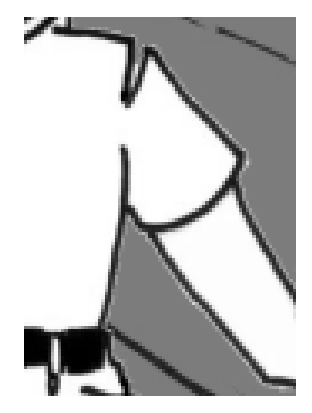

∢ ロ ▶ -∢ 何 ▶ -∢ ヨ ▶

[Auswahl verändern](#page-42-0) [Ebenen](#page-49-0)

# Umgang mit Ebenen

- $\blacktriangleright$  Einfache Auswahl mit Auswahlwerkzeug
- $\triangleright$  Deshalb: Auswahl um  $1px$ vergrößern Auswahl *⇒* vergrössern
- **Füllfarbe auf eigene Ebene** 
	-
	-

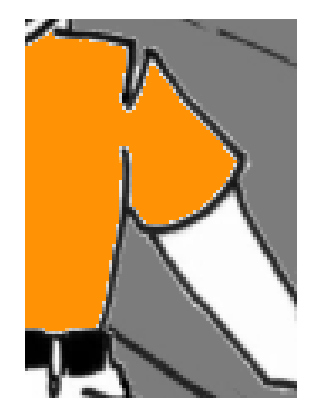

∢ ロ ▶ - ∢ 伺 ▶ - ∢ ヨ ▶

[Auswahl verändern](#page-42-0) [Ebenen](#page-49-0)

# Umgang mit Ebenen

- $\blacktriangleright$  Einfache Auswahl mit Auswahlwerkzeug
- $\blacktriangleright$  Deshalb: Auswahl um 1px vergrößern Auswahl *⇒* vergrössern
- **Füllfarbe auf eigene Ebene** 
	-
	-

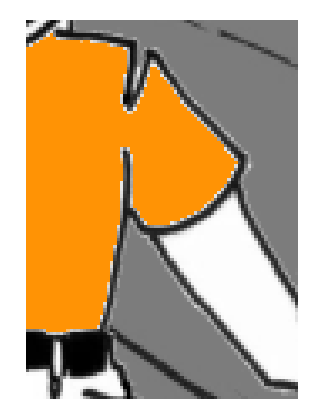

∢ ロ ▶ - ∢ 伺 ▶ - ∢ ヨ ▶

[Auswahl verändern](#page-42-0) [Ebenen](#page-49-0)

# Umgang mit Ebenen

- $\blacktriangleright$  Einfache Auswahl mit Auswahlwerkzeug
- $\triangleright$  Deshalb: Auswahl um 1px vergrößern Auswahl *⇒* vergrössern
- **Füllfarbe auf eigene Ebene** 
	-
	-

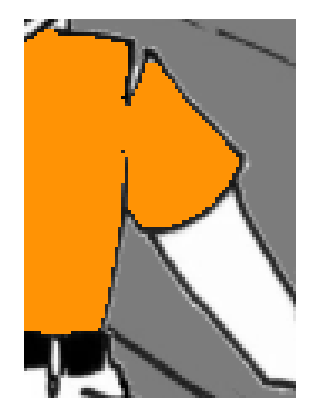

∢ ロ ▶ - ∢ 伺 ▶ - ∢ ヨ ▶

[Auswahl verändern](#page-42-0) [Ebenen](#page-49-0)

# Umgang mit Ebenen

- $\blacktriangleright$  Einfache Auswahl mit Auswahlwerkzeug
- $\blacktriangleright$  Deshalb: Auswahl um 1px vergrößern Auswahl *⇒* vergrössern
- $\blacktriangleright$  Füllfarbe auf eigene Ebene
	- $\triangleright$  in Hintergrund, damit Konturlinien (Modus »nur abdunkeln«) darüber liegen
	- $\blacktriangleright$  im Vordergrund: Farbebene Modus »nur abdunkeln«

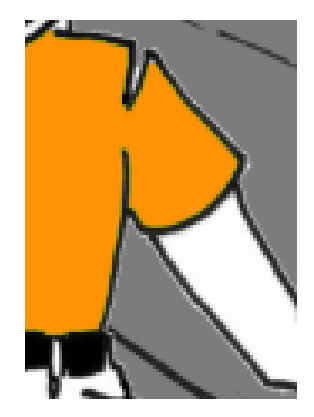

[Auswahl verändern](#page-42-0) [Ebenen](#page-49-0)

# Umgang mit Ebenen

- $\blacktriangleright$  Einfache Auswahl mit Auswahlwerkzeug
- $\blacktriangleright$  Deshalb: Auswahl um 1px vergrößern Auswahl *⇒* vergrössern
- $\blacktriangleright$  Füllfarbe auf eigene Ebene
	- $\blacktriangleright$  in Hintergrund, damit Konturlinien (Modus »nur abdunkeln«) darüber liegen
	- $\blacktriangleright$  im Vordergrund: Farbebene Modus »nur abdunkeln«

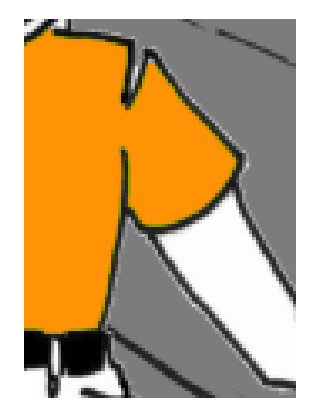

[Auswahl verändern](#page-42-0) [Ebenen](#page-49-0)

# Umgang mit Ebenen

- $\blacktriangleright$  Einfache Auswahl mit Auswahlwerkzeug
- $\blacktriangleright$  Deshalb: Auswahl um 1px vergrößern Auswahl *⇒* vergrössern
- $\blacktriangleright$  Füllfarbe auf eigene Ebene
	- $\blacktriangleright$  in Hintergrund, damit Konturlinien (Modus »nur abdunkeln«) darüber liegen
	- $\blacktriangleright$  im Vordergrund: Farbebene Modus »nur abdunkeln«

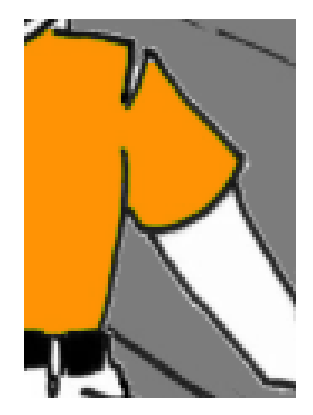

[Masken](#page-68-0)

## Arbeiten mit Masken

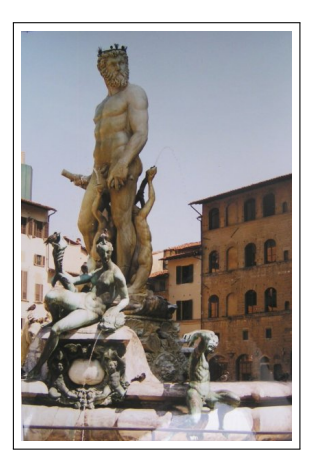

メロメメ 御 メメ きょく ミトッ

<span id="page-65-0"></span>E

[Masken](#page-68-0)

## Arbeiten mit Masken

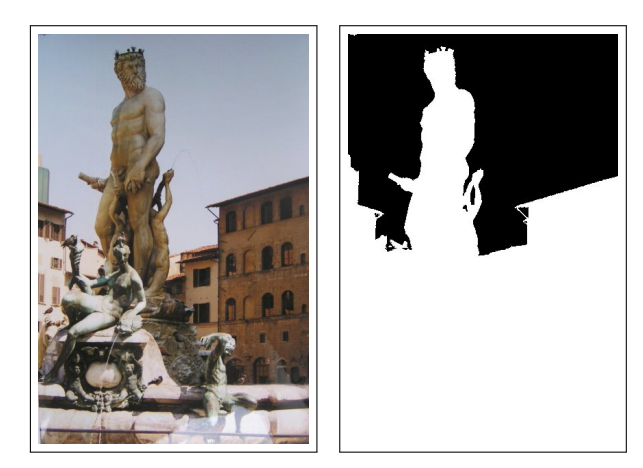

**K ロ ▶ K 御 ▶ K 君 ▶ K 君 ▶** .

E

[Masken](#page-68-0)

## Arbeiten mit Masken

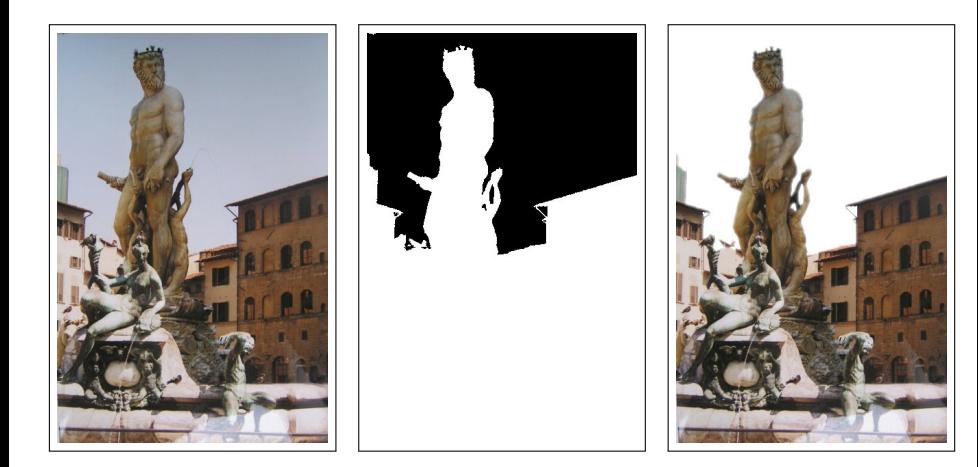

メロトメ 御 トメ 君 トメ 君 トー

E

[Masken](#page-65-0)

## Arbeiten mit Masken

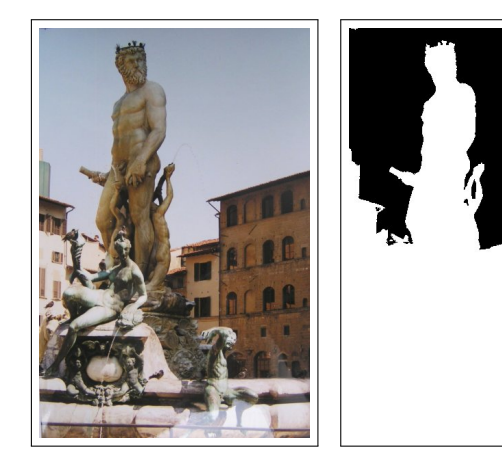

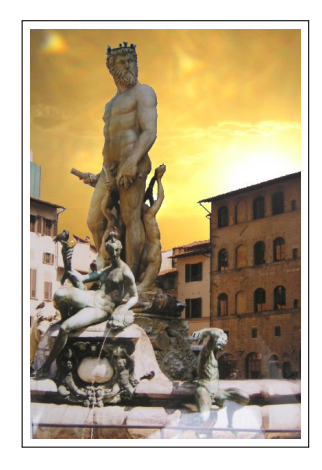

E

<span id="page-68-0"></span> $299$ 

メロトメ 御 トメ 君 トメ 君 トー

[Auswahl verändern](#page-42-0) [Masken](#page-65-0)

## Arbeiten mit Masken

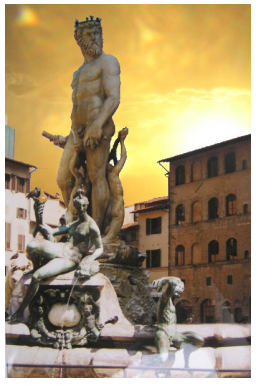

### eine Art schwarz-(grau)-weißer Scherenschnitt

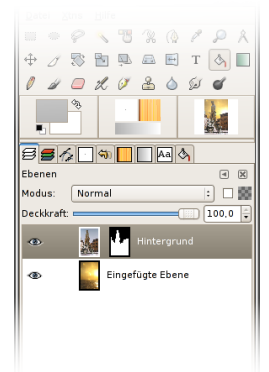

- $\blacktriangleright$  flexibler als ausschneiden
- $\triangleright$  Bildinformation geht nicht verloren
- $\blacktriangleright$  ..Durchschimmern" durch Grauwerte (Halbtransparenz)

∢ロ ▶ ∢母 ▶ ∢ ヨ ▶ ∢ ヨ ▶

つくい

Ebenen-Menue: rechte Maustaste auf Ebene *⇒* Maske hinzufügen

[Auswahl verändern](#page-42-0) [Masken](#page-65-0)

## Arbeiten mit Masken

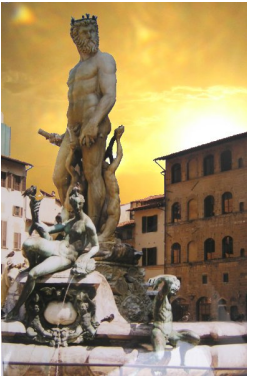

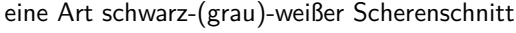

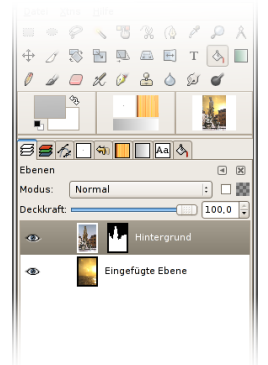

### $\blacktriangleright$  flexibler als ausschneiden

- $\triangleright$  Bildinformation geht nicht verloren
- $\blacktriangleright$  . Durchschimmern" durch Grauwerte (Halbtransparenz)

∢ロ ▶ ∢母 ▶ ∢ ヨ ▶ ∢ ヨ ▶

つくい

Ebenen-Menue: rechte Maustaste auf Ebene *⇒* Maske hinzufügen

[Auswahl verändern](#page-42-0) [Masken](#page-65-0)

## Arbeiten mit Masken

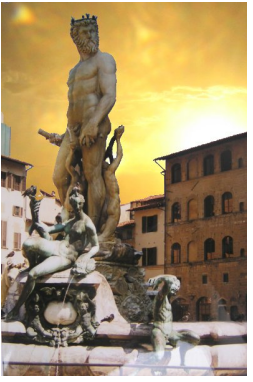

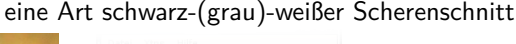

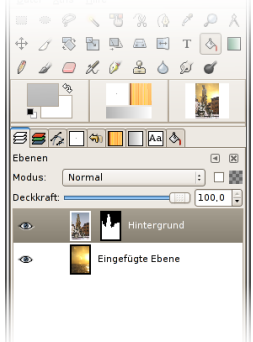

- $\blacktriangleright$  flexibler als ausschneiden
- $\blacktriangleright$  Bildinformation geht nicht verloren
- $\blacktriangleright$  . Durchschimmern" durch Grauwerte (Halbtransparenz)

∢ロ ▶ ∢母 ▶ ∢ ヨ ▶ ∢ ヨ ▶

つくい

Ebenen-Menue: rechte Maustaste auf Ebene *⇒* Maske hinzufügen
[Montage-Projekte](#page-1-0) [Bildbearbeitung: Photo](#page-32-0) **[Montage](#page-42-0)** 

[Auswahl verändern](#page-42-0) [Masken](#page-65-0)

## Arbeiten mit Masken

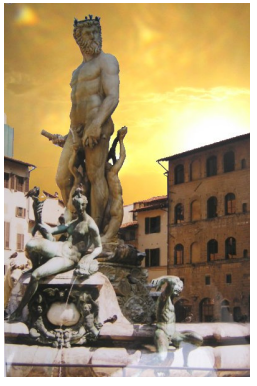

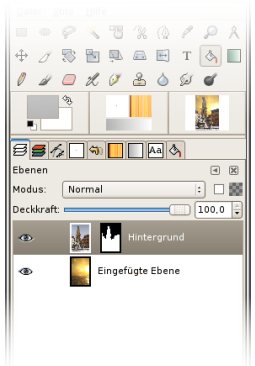

## eine Art schwarz-(grau)-weißer Scherenschnitt

- $\blacktriangleright$  flexibler als ausschneiden
- $\blacktriangleright$  Bildinformation geht nicht verloren
- $\blacktriangleright$  . Durchschimmern" durch Grauwerte (Halbtransparenz)

つくい

Ebenen-Menue: rechte Maustaste auf Ebene *⇒* Maske hinzufügen

[Montage-Projekte](#page-1-0)<br>[Bildbearbeitung: Photo](#page-32-0)<br>**[Montage](#page-42-0)** 

[Masken](#page-65-0)

## Arbeiten mit Masken

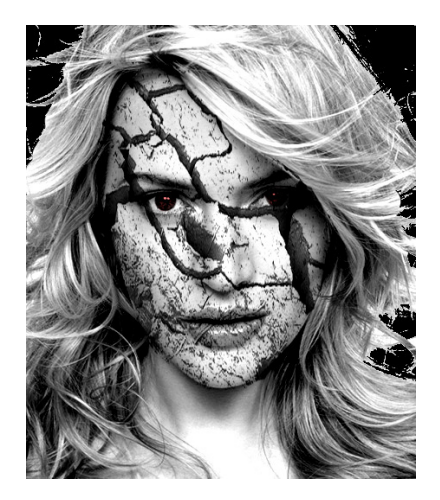

メロトメ 伊 トメ ミトメ ミト

E

 $299$